## **How to print a Certificate of Completion from Workday**

From the home page in Workday select the *Learning* button.

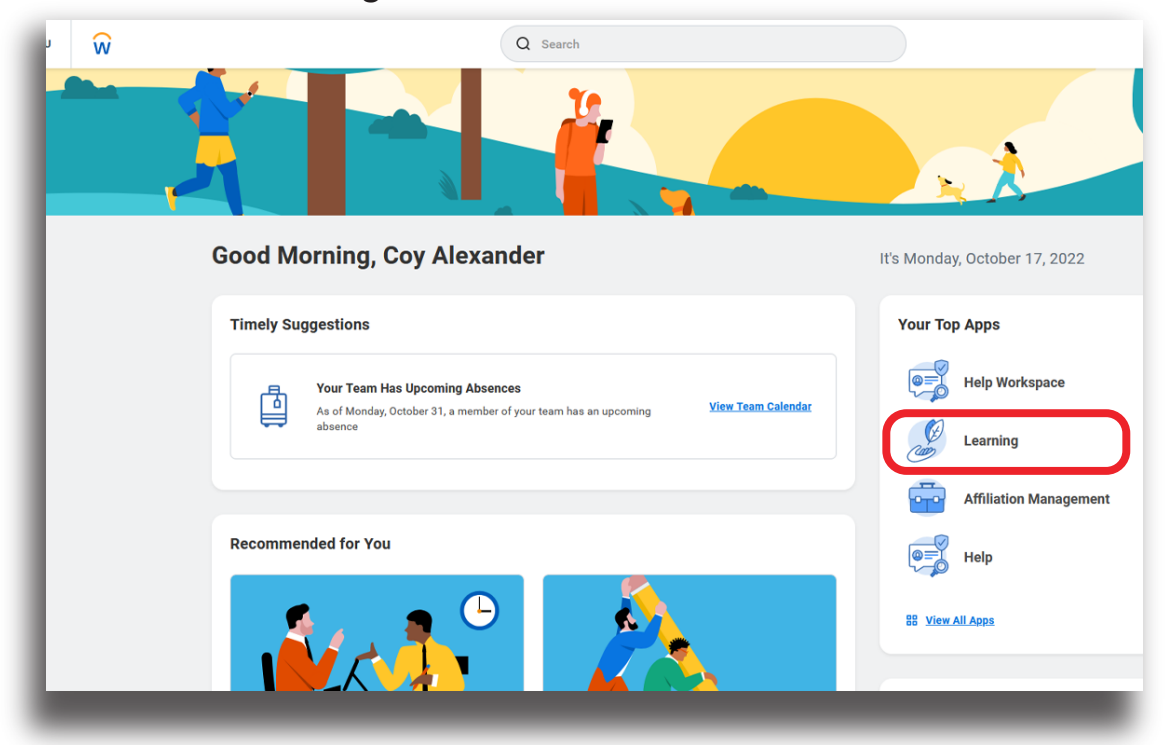

(Your home page will look slightly different, but the Learn button will look the same.)

On the Learning page in Workday select the *LRN | Learning Certificates...* button.

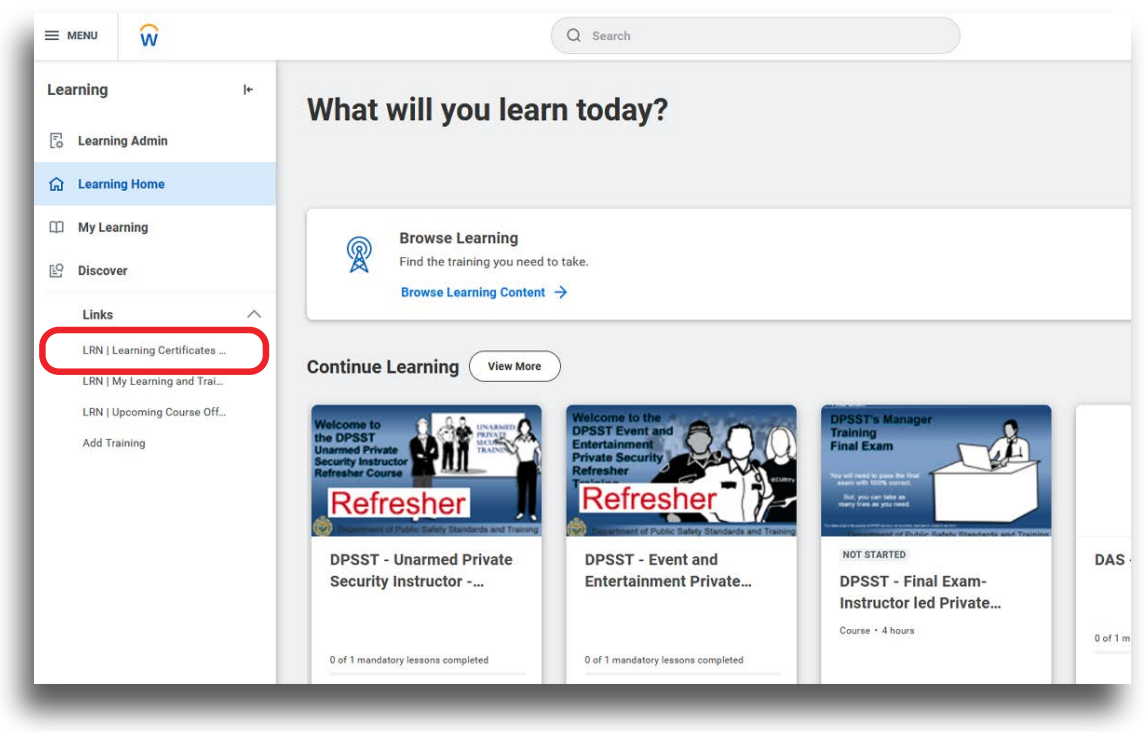

On the LRN | Learning Certificates... page in Workday type your name in the *Extended Enterprise Learner* field and then select the *OK* button.

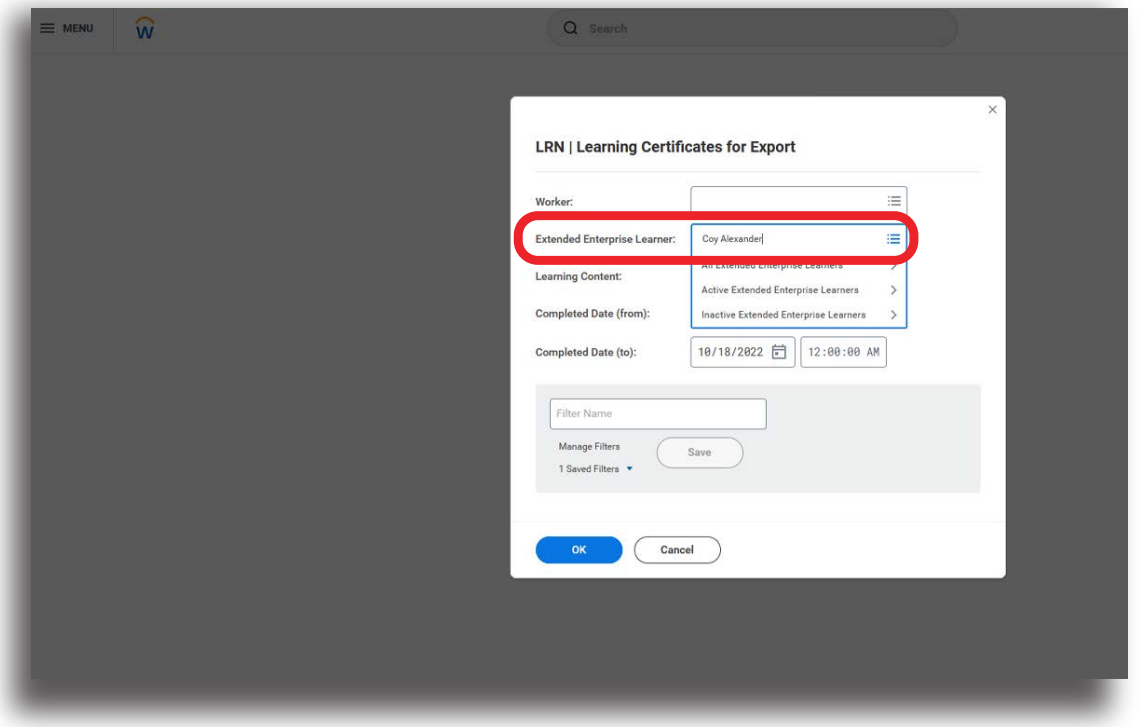

When the course name appears on the My Learning Certificate page in Workday select the *PDF* button.

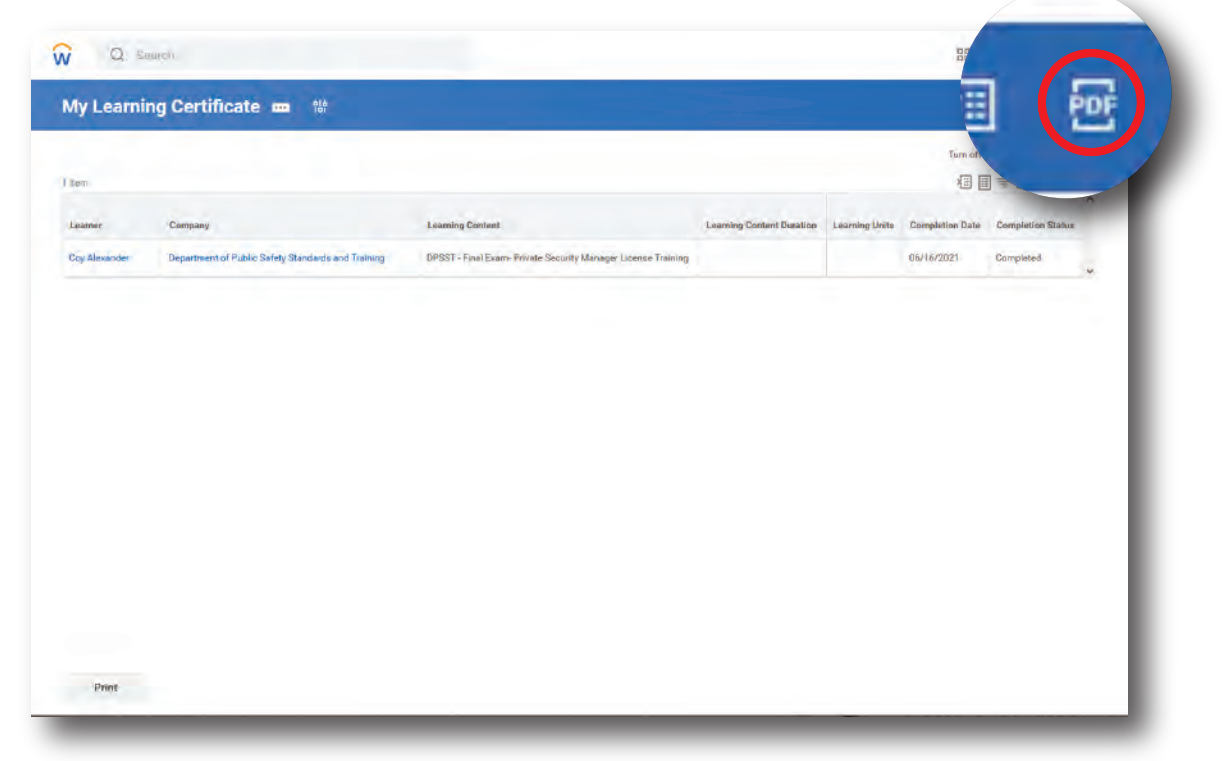

You will see a mesage telling you the system is generating a PDF. The system will send you an email notice when the certificate is done. You can wait for the document or you can return after you receive the email.

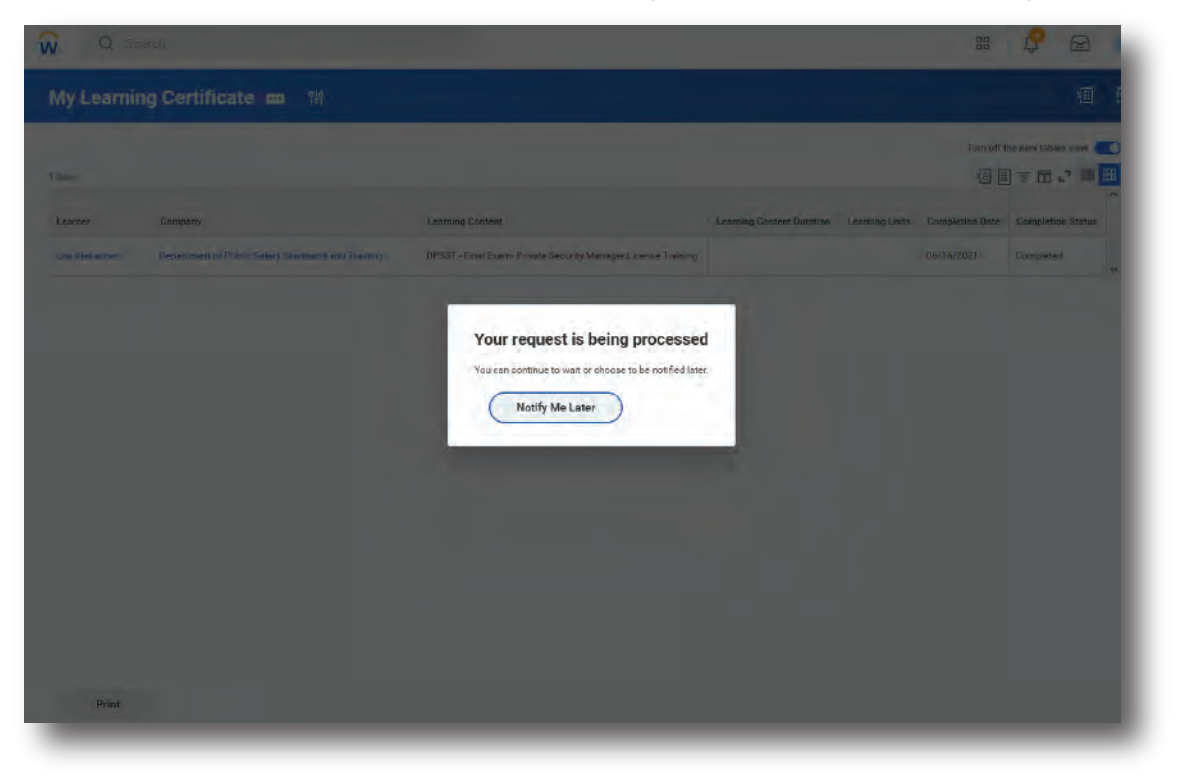

You can now save and print your certificate.

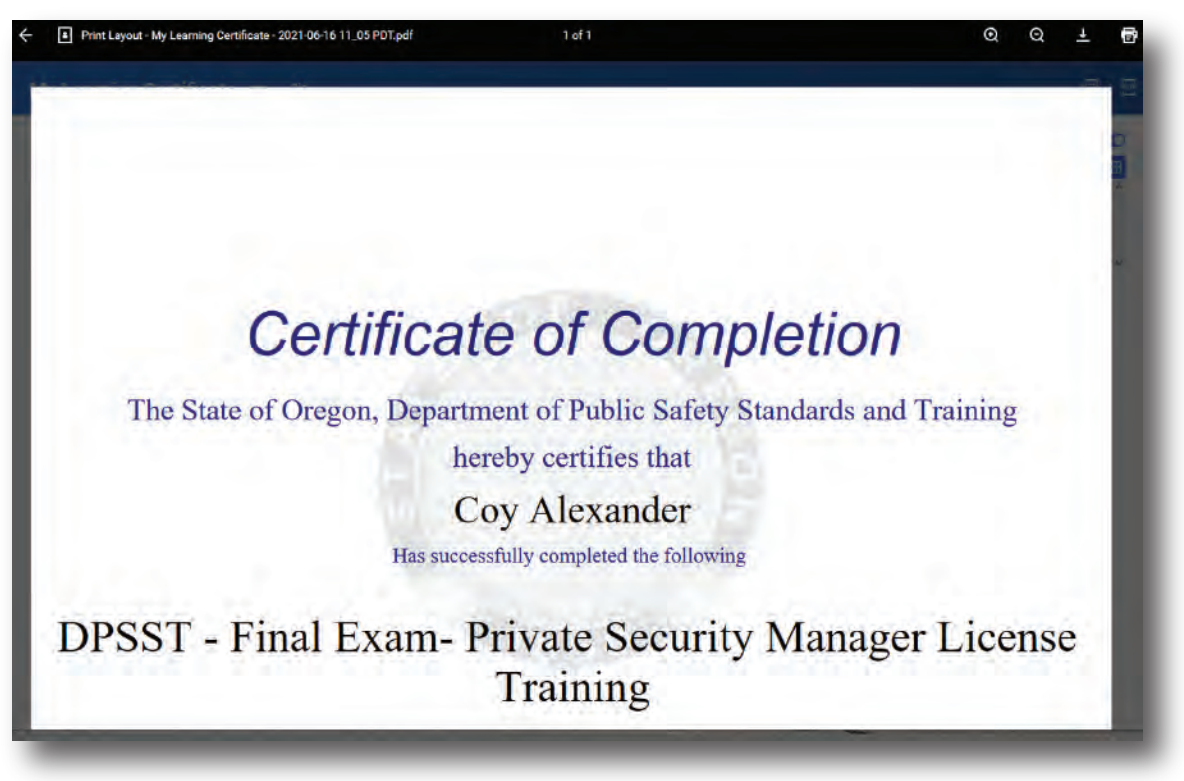